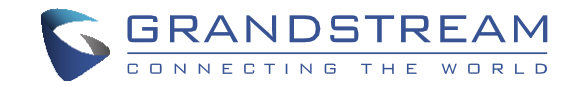

www.grandstream.cz

\*Android is a Registered Trademark of Google LLC.

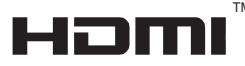

HDMI, the HDMI Logo, and High-Definition Multimedia Interface are trademarks or registered trademarks of HDMI Licensing LLC in the United<br>States and other countries.

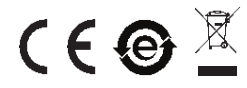

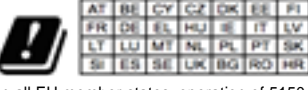

In all EU member states, operation of 5150

Pro záruku a reklamace kontaktujte svého dodavatele. Technická podpora http://hd.grandstream.cz

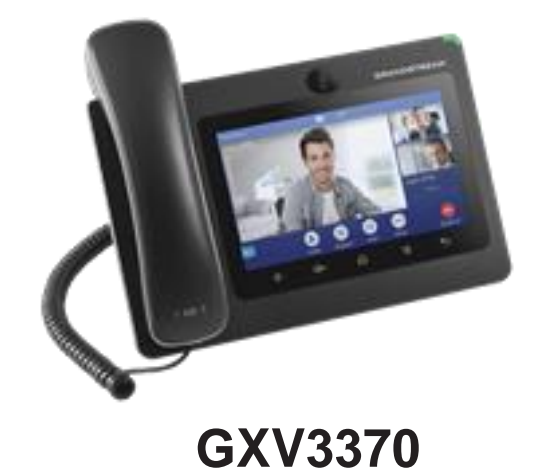

# **IP Multimediální telefon s AndroidTM**

- <sup>5250</sup> MHz is restricted to indoor use only. Rychlý instalační návod

GXV3370 není předkonfigurován pro podporu nebo pro volání na tísňové linky. Je nutné provést nastavení pro volání na tísňové linky. Je Vaší odpovědností ke koupi SIP účtu pro internetovou službu (VolP). SIP účet správně nakonfigurovat na zařízení a pravidelně testovat, zda je zařízení správně nakonfigurováno. Pokud tak neučiníte je Vaší odpovědností zakoupit si analogové připojení telefonní služby pro přístup k tísňovým linkám.

GRANDSTREAM NENÍ ZODPOVĚDNÝ POKUD SE NEBUDETE MOCT SPOJIT S TÍSŇOVOU LINKOU POMOCÍ ZAŘÍZENÍ GXV3370. ANI GRANDSTREAM ANI ZAMĚSTNANCI NEBO PŘIDRUŽENÉ SPOLEČNOSTI NENESOU ZODPOVĚDNOST ZA JAKOUKOLI ÚJMU NA MAJETKU, POŠKOZENÍ, ZTRÁTY. ZÁKAZNÍK SE ZŘÍKÁ MOŽNOSTI ŽALOBY ČI DŮVODU K ŽALOBĚ VYPLÝVAJÍCÍ ZA NESCHOPNOST GXV3370 KONTAKTOVAT TÍSŇOVOU LINKU. ZÁKAZNÍK JE POVINEN ZAJISTIT SI NÁHRADNÍ ZAŘÍZENÍ PRO MOŽNOST KONTAKTOVÁNÍ TÍSŇOVÉ LINKY.

## **OPATŘENÍ:**

**UPOZORNĚNÍ:** Prosím neodpojujte napájení GXV3370 během bootování nebo upgradu firmwaru. Můžete poškodit obraz firmwaru a způsobit jeho poruchu.

**UPOZORNĚNÍ:** Používejte pouze napájecí adaptér obsažený v balení GXV3370. Použití alternativního nekvalitního napájecího adaptéru může poškodit přístroj.

**OBSAH BALENÍ:**

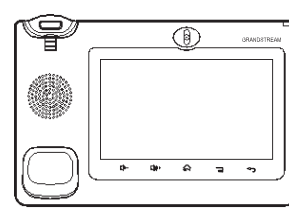

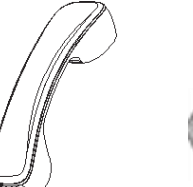

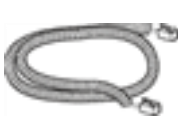

1x GXV3370 Main Case 1x Sluchátko 1x sluchátkový kabel

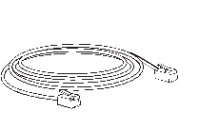

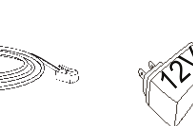

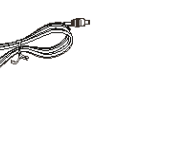

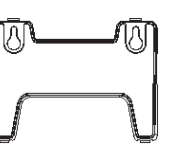

1x Ethernetový kabel 1x 12V napájecí adaptére 1x st. pro montáž na stěnu

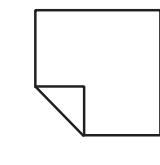

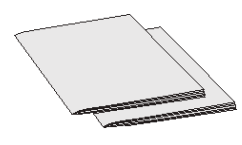

1x čisticí utěrka 1x Rychlý návod / 1x GPL prohlášení

### **PŘEHLED:**

GXV3370 IP video telefon s Androidem kombinuje 16-řádkový IP video telefon s multiplatformním videokonferenčním řešením a funkčností tabletu Android, který nabízí komunikační řešení vše v jednom. Telefon je vybaven 7" 1024x600 kapacitním dotykovým displejem TFT LCD, megapixelovým fotoaparátem, dvěma gigabitovými porty s technologií PoE / PoE +, HD zvukem a obrazem, integrovaným rozhraním WiFi (802.11a / b / g / n) a Bluetooth a Android 7.0. Kombinací nejmodernějšího IP videotelefonu s pokročilým řešením pro konference mohou firmy z celého světa nyní využít GXV3370 pro všechny potřeby komunikace a produktivity.

### **NASTAVENÍ TELEFONU:**

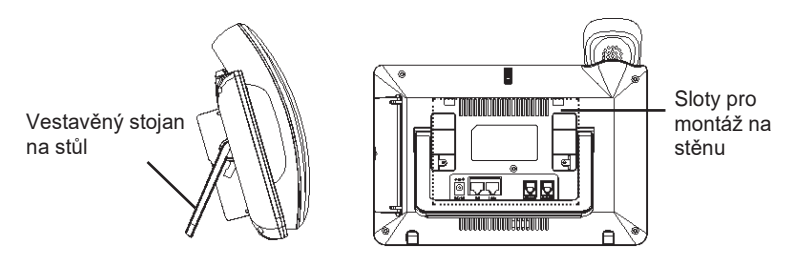

### **Instalace telefonu (upevnění na zeď):**

- 1. Připojte držák na zeď do slotů na zadní straně telefonu.
- 2. Připojte telefon ke stěně pomocí otvoru pro montáž na stěnu.
- 3. Vyjměte jazýček z kolébky sluchátka (viz obrázek níže).
- 4. Otočte poutko a zasuňte jej zpět do zásuvky s prodloužením nahoru, aby drželo sluchátko, když je telefon namontován na stěně.

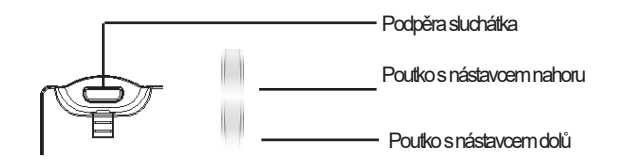

### **Použití telefonního stojanu:**

GXV3370 má vestavěný telefonní stojan. Chcete-li jej použít, vytáhněte držák stojanu telefonu na zadní straně telefonu. Upravte požadovaný úhel a ujistěte se, že telefon stojí na ploše.

# **PŘIPOJENÍ TELEFONU:**

- 1. Propojte sluchátko a telefon telefonním kabelem.
- 2. Připojte LAN port telefonu do zásuvky RJ-45 na hubu / switchi nebo routeru (strana LAN routeru) pomocí ethernetového kabelu.
- 3. Připojte zástrčku 12V DC adaptéru do napájecího konektoru v telefonu, pak připojte napájecí adaptér do elektrické zásuvky. Je-li v kroku 2 použit PoE switch tento krok by mohl být přeskočen.
- 4. Na displeji LCD se zobrazí informace o spouštění nebo o aktualizaci firmwaru. Než budete pokračovat, počkejte, až se zobrazí hlavní obrazovka.
- 5. Pomocí webového rozhraní nebo z nabídky dotykové obrazovky můžete konfigurovat síťové připojení pomocí statické adresy IP, DHCP ... apod.

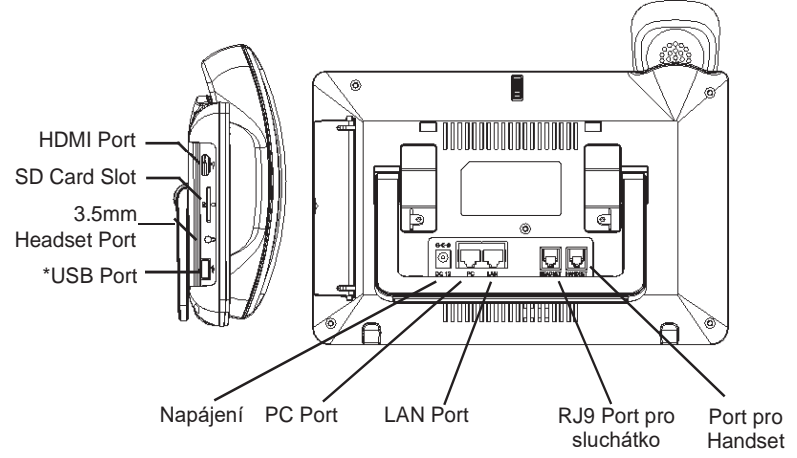

\*USB povoleno pouze když je použito napájení nebo PoE+.

### **Tipy pro použití kláves GXV3370:**

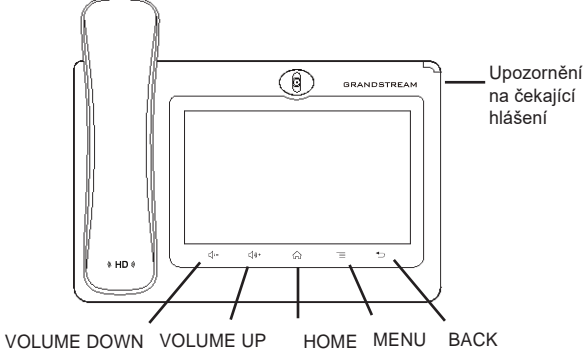

- 1. Klepnutím na tlačítka VOLUME DOWN / UP nastavte hlasitost telefonu.
- 2. Klepnutím na tlačítko HOME se vrátíte na výchozí obrazovku. Nebo stiskněte a podržte tlačítko HOME na 2 sekundy a pořiďte snímek obrazovky.
- 3. Stiskněte tlačítko MENU pro nastavení zobrazení, upravování Widgetů a správce podprocesů telefonu. Nebo stisknutím a podržením tlačítka MENU po dobu 2 sekund vstoupíte přímo do rozhraní pro správu aplikace.
- 4. Stisknutím tlačítka BACK se vrátíte zpět do předchozí nabídky.

### **KONFIGURACE TELEFONU:**

### **Konfigurace GXV3370 pomocí webového prohlížeče:**

- 1. Zkontrolujte, zda je telefon správně zapnutý a připojen k Internetu.
- 2. Klepněte na Settings → About → Network status pro získání IP adresy vašeho telefonu.
- 3. Do prohlížeče počítače zadejte adresu IP telefonu (viz obrázek na další straně).
- 4. Výchozí uživatelské jméno a heslo pro správce jsou "admin" a "admin". Výchozí uživatelské jméno a heslo pro uživatele jsou "user" a "123".
- 5.Ve webové konfiguraci vyberte Account, zvolte Account 1/2/3/.../16 nakonfigurujte Account name, SIP Server, SIP User ID, Authenticate ID a Authenticate Password pro registraci SIP účtu na GXV3370.

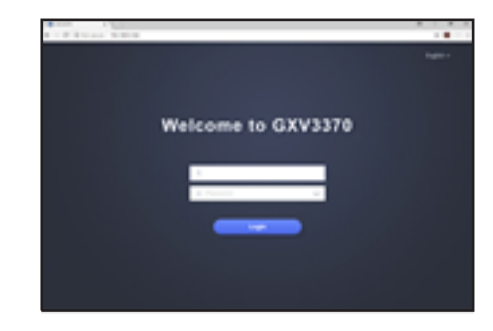

# **Konfigurace zařízení GXV3370 pomocí dotykové obrazovky:**

- 1. Zkontrolujte, zda je telefon správně zapnutý a základní obrazovce
- 2. Vyberte Settings  $\rightarrow$  Advanced Settings  $\rightarrow$  Account settings. Klepněte na jeden z Accountu a nakonfigurujte Account name, SIP Server, SIP User ID, SIPAuth ID, SIPAuth Password pro registraci SIP účtu na GXV3370.. Po úspěšném zaregistrování se obrazovka vytáčení zobrazí jako obrázek níže.
- 3. Pomocí MENU nabídky můžete nakonfigurovat i další nastavení v telefonu. Chcete-li například konfigurovat statickou IP adresu na GXV3370, nastavte statickou adresu IP přes Menu→Settings→Network→Ethernet Settings.
- 4. Obraťte se na svého ITSP (Provider Internet Telephony Service) kvůli další nastavení, která mohou být nezbytná pro konfiguraci telefonu.

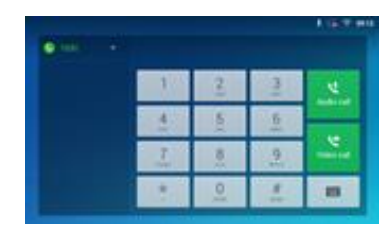

Podrobný návod k použití si stáhněte z: http://www.grandstream.com/support

This product is covered by one or more of the U.S. patents (and any foreign patent counterparts thereto) identified at [www.cmspatents.com.](http://www.cmspatents.com/)